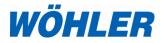

Operating manual Color monitor

## Wöhler VIS 400

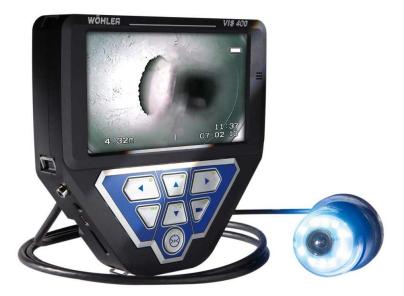

The measure of technology

## Contents

| 1     | General Information                              | 5  |
|-------|--------------------------------------------------|----|
| 1.1   | Operation Manual Information                     | 5  |
| 1.2   | Notes                                            |    |
| 1.3   | Proper use                                       | 5  |
| 1.4   | Basic features                                   |    |
| 1.5   | Transporting                                     |    |
| 1.6   | Information on disposal                          |    |
| 1.7   | Manufacturer                                     |    |
| 2     | Important information                            |    |
| 3     | Technical data                                   | 9  |
| 5     | Design and function                              | 10 |
| 5.1   | Monitor                                          | 10 |
| 5.3   | Control panel                                    | 12 |
| 6     | Connections                                      | 15 |
| 6.1   | Connection options                               | 15 |
| 6.1.1 | Camera heads                                     | 16 |
| 6.1.2 | Camera cable                                     | 17 |
| 6.1.3 | Cable reel                                       | 17 |
| 6.1.4 | Camera viper                                     | 17 |
| 6.2   | Connecting the camera cable and camera head      | 18 |
| 6.2.1 | Connecting the camera cable                      | 18 |
| 6.2.2 | Connecting the camera head                       | 19 |
| 7     | Rechargeable battery status and recharging       | 20 |
| 8     | Switching on the system and monito               | r  |
|       |                                                  | 21 |
| 9     | Monitor settings                                 | 23 |
| 9.1   | Monitor Menu                                     | 23 |
| 9.2   | Submenu "Picture"                                | 23 |
| 9.2.1 | Selecting the language                           | 23 |
| 9.2.2 | Setting the picture parameters in the monitomenu |    |

| 9.3                                                                                      | Format                                                                                                    | 25                                                                                                    |
|------------------------------------------------------------------------------------------|----------------------------------------------------------------------------------------------------|----------------------------------------------------------------------------------------------------|
| 9.3.1                                                                                    | Turning the screen view                                                                                                    | 25                                                                                                    |
| 9.3.2                                                                                    | Changing the screen format                                                                                                    | .25                                                                                                    |
| 9.3.3                                                                                    | Selecting the video standard                                                                                                    | 25                                                                                                    |
| 9.4                                                                                      | Submenu "Option" - Automatic shutdown                                                                                                    | .25                                                                                                    |
| 10                                                                                       | Making settings via the menu                                                                                                    | 27                                                                                                    |
| 10.1.1                                                                                   | SETUP menu                                                                                                    | .28                                                                                                    |
| 10.1.2                                                                                   | CALENDAR menu                                                                                                    | .30                                                                                                    |
| 10.1.3                                                                                   | VIDEO menu                                                                                                    | .31                                                                                                    |
| 10.1.4                                                                                   | VIPER menu                                                                                                    | .32                                                                                                    |
| 10.1.5                                                                                   | INFO menu                                                                                                    | 32                                                                                                    |
| 11                                                                                       | Information displayed on the monito                                                                                                    |                                                                                                    |
|                                                                                          |                                                                                                    |                                                                                                    |
| 11.1                                                                                     | Displaying the position of the camera head                                                                                                    |                                                                                                    |
| 11.2                                                                                     | Time and date                                                                                                    |                                                                                                    |
| 11.3                                                                                     | Memory Card Missing                                                                                                    |                                                                                                    |
| 12                                                                                       | Home function                                                                                                    | 34                                                                                                    |
|                                                                                          |                                                                                                    |                                                                                                    |
| 13                                                                                       | Audio and video functions                                                                                                    | 35                                                                                                    |
| <b>13</b><br>13.1                                                                        |                                                                                                    |                                                                                                    |
| 13.1<br>13.2                                                                             | Audio and video functions<br>Recording<br>Playback                                                                                                    | . 35<br>. 35                                                                                                  |
| 13.1                                                                                     | Audio and video functions<br>Recording<br>Playback<br>Delete files                                                                                                    | . 35<br>. 35<br>. 36                                                                                          |
| 13.1<br>13.2                                                                             | Audio and video functions<br>Recording<br>Playback                                                                                                    | . 35<br>. 35<br>. 36                                                                                          |
| 13.1<br>13.2<br>13.3                                                                     | Audio and video functions<br>Recording<br>Playback<br>Delete files                                                                                                    | . 35<br>. 35<br>. 36<br><b>37</b>                                                                             |
| 13.1<br>13.2<br>13.3<br><b>14</b>                                                        | Audio and video functions<br>Recording<br>Playback<br>Delete files<br>Capture images<br>Delete files<br>Transferring and showing images an                                                                                                    | . 35<br>. 35<br>. 36<br><b>37</b><br><b>38</b><br>. d                                                         |
| 13.1<br>13.2<br>13.3<br>14<br>15<br>16                                                   | Audio and video functions<br>Recording<br>Playback<br>Delete files<br>Capture images<br>Delete files<br>Transferring and showing images an<br>videos                                                                                                    | . 35<br>. 35<br>. 36<br><b>37</b><br><b>38</b><br>d<br><b>38</b>                                              |
| 13.1<br>13.2<br>13.3<br>14<br>15                                                         | Audio and video functions<br>Recording<br>Playback<br>Delete files<br>Capture images<br>Delete files<br>Transferring and showing images and<br>videos<br>Transferring to the PC                                                                                                    | . 35<br>. 35<br>. 36<br><b>37</b><br><b>38</b><br><b>38</b><br>. 38                                           |
| 13.1<br>13.2<br>13.3<br><b>14</b><br><b>15</b><br><b>16</b><br>16.1                      | Audio and video functions<br>Recording<br>Playback<br>Delete files<br>Capture images<br>Delete files<br>Transferring and showing images an<br>videos                                                                                                    | .35<br>.36<br><b>37</b><br><b>38</b><br><b>38</b><br>.38<br>.38                                               |
| 13.1<br>13.2<br>13.3<br><b>14</b><br><b>15</b><br><b>16</b><br>16.1<br>16.2              | Audio and video functions<br>Recording<br>Playback<br>Delete files<br><b>Capture images</b><br><b>Delete files</b><br><b>Delete files</b><br><b>Transferring and showing images an videos</b><br>Transferring to the PC<br>Replaying videos on the PC                                                                                                    | .35<br>.36<br><b>37</b><br><b>38</b><br><b>38</b><br>.38<br>.38<br><b>39</b>                                  |
| 13.1<br>13.2<br>13.3<br><b>14</b><br><b>15</b><br><b>16</b><br>16.1<br>16.2<br><b>17</b> | Audio and video functions<br>Recording<br>Playback<br>Delete files<br><b>Capture images</b><br><b>Delete files<br/>Transferring and showing images and videos<br/>Transferring to the PC<br/>Replaying videos on the PC<br/><b>Guide accessories</b><br/><b>Faults</b></b>                                                                                        | .35<br>.36<br><b>37</b><br><b>38</b><br><b>38</b><br>.38<br>.38<br>.38<br><b>39</b><br><b>40</b>              |
| 13.1<br>13.2<br>13.3<br>14<br>15<br>16<br>16.1<br>16.2<br>17<br>18<br>19                 | Audio and video functions<br>Recording<br>Playback<br>Delete files<br><b>Capture images</b><br><b>Delete files</b><br><b>Transferring and showing images and videos</b><br>Transferring to the PC<br>Replaying videos on the PC<br><b>Guide accessories</b><br><b>Faults</b>                                                                                      | .35<br>.36<br><b>37</b><br><b>38</b><br><b>38</b><br>.38<br>.38<br>.38<br><b>39</b><br>40<br>41               |
| 13.1<br>13.2<br>13.3<br>14<br>15<br>16<br>16.1<br>16.2<br>17<br>18<br>19<br>19.1         | Audio and video functions<br>Recording<br>Playback<br>Delete files<br><b>Capture images</b><br><b>Delete files</b><br><b>Delete files</b><br><b>Transferring and showing images an videos</b><br>Transferring to the PC<br>Replaying videos on the PC<br><b>Guide accessories</b><br><b>Faults</b><br><b>Maintenance</b><br>Replacing the dome of the camera head | .35<br>.36<br><b>37</b><br><b>38</b><br><b>38</b><br>.38<br>.38<br><b>39</b><br><b>40</b><br><b>41</b><br>.41 |
| 13.1<br>13.2<br>13.3<br>14<br>15<br>16<br>16.1<br>16.2<br>17<br>18<br>19                 | Audio and video functions<br>Recording<br>Playback<br>Delete files<br><b>Capture images</b><br><b>Delete files</b><br><b>Transferring and showing images and videos</b><br>Transferring to the PC<br>Replaying videos on the PC<br><b>Guide accessories</b><br><b>Faults</b>                                                                                      | .35<br>.36<br><b>37</b><br><b>38</b><br><b>38</b><br>.38<br>.38<br><b>39</b><br><b>40</b><br><b>41</b><br>.41 |

| 21     | Warranty VIS Video Inspection |   |
|--------|-------------------------------|---|
| Syste  | ms4                           | 3 |
| Points | s of sale and service4        | 6 |

## 1 General Information

1.1 Operation Manual Information This operation manual allows you to safety work with the Wohler VIS 400 Color Monitor. Please keep this manual for your information.

The Wohler VIS 400 should be used by trained professionals for its intended use only.

Warranty is voided by any damages caused by not following this manual.

1.2 Notes

## 

Not following this warning can cause injury or death.

#### ATTENTION!

Not following this note can cause permanent damage to the monitor.

NOTE! Usefull information

#### 1.3 Proper use

The Wöhler VIS 400 color monitor is designed to be used together with a suitable camera cable, camera rod and camera head to visually inspect and document the condition of pipes in shafts, for example in flue gas systems, chimneys, ventilation systems as well as for inspecting underground drain pipes.

The device is designed to be used by trained professionals only. Any other use is considered improper use. **General Information** 

| 1.4 | Basic features | Device                          | Scope of supply                                             |
|-----|----------------|---------------------------------|-------------------------------------------------------------|
|     |                | Wöhler VIS 400 color<br>monitor | Color monitor                                               |
|     |                | monitor                         | 12 V rechargeable battery                                   |
|     |                |                                 | Power pack: 18 V, 1.5<br>A                                  |
|     |                |                                 | SD memory card<br>2 GB                                      |
|     |                |                                 | Protective case with<br>anti-glare visor and<br>carry strap |

1.5 Transporting

To prevent damage to the Monitor use the original carrying case when transporting.

The carrying case can be purchased separately.

#### 1.6 Information on disposal

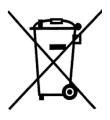

Electronic equipment does not belong in domestic waste, but must be disposed in accordance with the applicable statutory provisions.

You may hand in any defective batteries taken out of the unit to our company as well as to recycling places of public disposal systems or to selling points of new batteries or storage batteries.

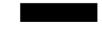

1.7 Manufacturer

#### Wöhler Messgeräte Kehrgeräte GmbH

41 Schützenstrasse Bad Wünnenberg, Germany, 33181 Phone +49 2953 73-279 Fax +49 2953 7396-279 Email <u>export@woehler.de</u> mgkg.woehler.com

#### 2 Important information

#### Eye protection

## WARNING

Never point a connected camera head at your own or somebody else's eyes when the monitor is switched on. The LEDs are extremely bright and can cause eye damage.

## WARNING!

When connected, guide the rod with due care and attention. As the rod is made of flexible material, it can make whipping movements if it slips. Protect your eyes in particular.

## CAUTION!

Do not use the camera in temperatures above 40 °C. High temperatures can damage the camera.

**Resistance to impacts** 

CAUTION!

The color monitor is not waterproof. Keep the monitor dry and away from water!

## CAUTION!

The color monitor is not impact resistant. Do not throw or allow the case to fall!

## Accessories

Strong magnetic or electric fields

## CAUTION!

Use only original Wöhler accessories and spare parts!

## NOTE!

Do not use the color monitor near television towers, mobile radio equipment or other sources of magnetic or electric fields, as these may impair the quality of the displayed image.

**Operating temperature** 

Resistance to water

#### **Extraneous influences**

NOTE!

Extraneous influences such as static discharges can cause the device to malfunction. If a malfunction occurs, switch the monitor off and on again.

## 3 Technical data

| Description                          | Details                                         |  |
|--------------------------------------|-------------------------------------------------|--|
| TFT display                          | 7"/ 16:9 format                                 |  |
| Recording                            | 2 GB SD card<br>(2.5 h recording ca-<br>pacity) |  |
| Interface                            | Mini USB port                                   |  |
| Video output                         | FBAS signal                                     |  |
| Power supply                         | 12 V NiMH recharge-<br>able battery<br>2000 mAh |  |
| Battery operating time               | Max. 2 h<br>(battery status is dis-<br>played)  |  |
| Distance measure-<br>ment:           | Electronic meter coun-<br>ter                   |  |
| Operating temperature                | -4 122 °F                                       |  |
| Storage temperature                  | 32 104 °F                                       |  |
| Dimensions housing                   |                                                 |  |
| Without case                         | 8" x 8" x 2"                                    |  |
| With case                            | 9" x 9" x 3"                                    |  |
| Weight                               |                                                 |  |
| Without case                         | 3 lbs                                           |  |
| With case                            | 4 lbs                                           |  |
| Standard connection telescopic stand |                                                 |  |

Standard connection telescopic stand

#### 5 **Design and function**

#### 5.1 Monitor

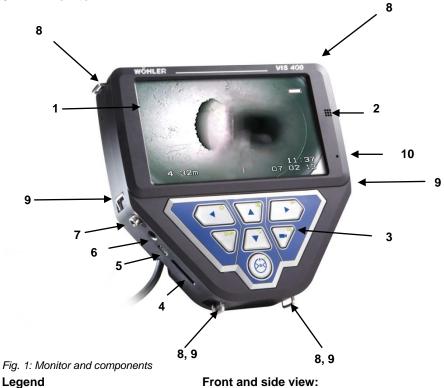

#### Front and side view:

- Display 1
- Loudspeaker 2
- Control panel 3
- 4 Card slot for memory card
- 5 Mini USB port
- Power pack connection 6
- 7 Video out
- 8 Eyelet to secure shoulder strap
- Eyelet to secure wrist strap 9
- Microphone 10

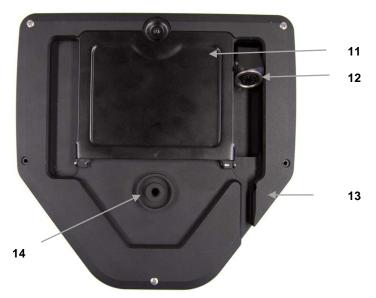

Fig. 2: Monitor - rear view

#### Legend

#### Rear:

- 11 Battery compartment
- 12 Connection socket for camera cable or rod
- 13 Cable guide
- 14 Standard telescopic stand connection

### 5.3 Control panel

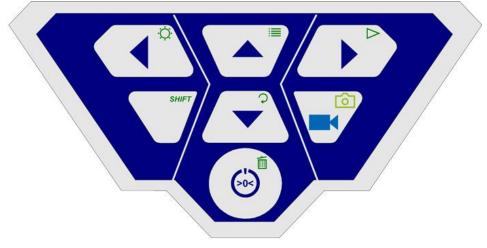

Fig. 3: Control panel

The keys on the control panel have the following functions:

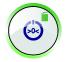

Functions The ON/OFF key **ON/OFF key** turns the whole camera system on/off (monitor and connected camera head).

## NOTE!

The ON/OFF key is framed by a green light when the monitor is switched on and the battery is charged.

| Press                                                                                    | Function                    |
|------------------------------------------------------------------------------------------|-----------------------------|
| Hold 2 seconds                                                                           | Switch system on/off        |
| Briefly                                                                                  | Reset distance coun-<br>ter |
| When menu is activate (only when using $\emptyset$ 1" and $\emptyset$ 1 ½" camera heads) | Escape<br>Exit menu         |

#### Design and function

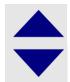

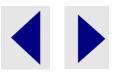

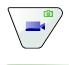

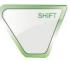

Camera head operating keys

(this function is active only if the pan&tilt camera head is connected, see accessories)

Tilt the camera head 180°

#### Camera head operating keys (this function is active only if the par

(this function is active only if the pan&tilt camera head is connected, see accessories).

Rotate the camera head 360°

#### **VIDEO** key

Start/stop recording video

SHIFT key

Activates the key functions depicted by green icons on the top right corners of the keys.

NOTE! When SHIFT MODE is activate, the SHIFT key lights up and an **S** is displayed in the bottom middle of the screen.

#### Illumination key

Camera head Ø 1", Ø 1 1/2 "

Dimming function to set the brightness of the camera head lighting.

## NOTE!

There are three levels of brightness available to increase or dim the intensity of the camera head lighting. The brightness is increased each time the user presses the ILLUMINATION key three times in sequence. The forth time the user presses the key, the lighting returns to the lowest level of brightness.

Camera head Ø 2":

Switch LEDs on and off.

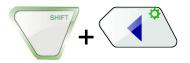

If the Additional Illumination, type plug-in, is installed (article 4194), the LEDs of the camera head and the pluggable illumination (article 4194) will be switched on and off at the same time.

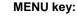

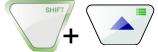

Make settings

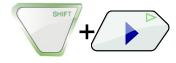

PLAY key Playback recorded videos

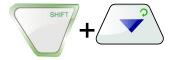

HOME key

(this function is active only if the  $\emptyset$  1  $\frac{1}{2}$ ", pan&tilt camera head is connected, see accessories).

Aligns the camera head to a straight position – displays view parallel to the ground above

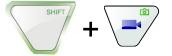

IMAGE key

Capture image / snapshot

NOTE! Images are saved in .jpg format; it is possible to display the images on a PC from the SD card.

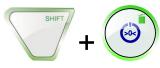

DELETE key

Delete an image or video selected in PLAY mode.

## 6 Connections

#### 6.1 Connection options

The Wöhler VIS 400 monitor is a component of an expandable modular inspection system that the user can configure to meet the demands of any working environment. The various connection options are described below; please also refer to the Section "Accessories".

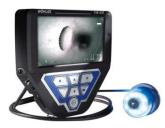

Fig. 4: Ready to go – monitor complete with connected camera cable and camera head

To perform inspections, a Wöhler camera rod and a camera head or a Wöhler camera cable and a camera head must be connected to the monitor.

### 6.1.1 Camera heads

The camera head selected affects the display options on the monitor. It is possible to connect the following camera heads:

| Diameter                               | Ø 2"                     | Ø 2 "                    | Ø 1 ½ "                                    | Ø1"                                        |
|----------------------------------------|--------------------------|--------------------------|--------------------------------------------|--------------------------------------------|
| Image                                  |                          | 0                        |                                            |                                            |
| Color                                  |                          | $\checkmark$             | $\checkmark$                               | $\checkmark$                               |
| Light sensitivi-<br>ty                 | O.08 Lux                 | 0.4 Lux                  | 0.5 Lux                                    | 0.5 Lux                                    |
| Pan&Tilt                               | $\checkmark$             | $\checkmark$             | $\checkmark$                               |                                            |
| Position indi-<br>cator                |                          |                          | $\checkmark$                               | $\checkmark$                               |
| Home function                          |                          |                          | $\checkmark$                               |                                            |
| Integrated<br>locator trans-<br>mitter |                          |                          | $\checkmark$                               | $\checkmark$                               |
| Resistance to water                    | Splashproof to<br>IP 64  | Splashproof to<br>IP 64  | Waterproof to<br>IP 67                     | Waterproof to<br>IP 68                     |
| Application                            | Chimney in-<br>spections | Chimney in-<br>spections | Waste water<br>lines Ø 2.8 "<br>and larger | Waste water<br>lines Ø 1 ½ "<br>and larger |
|                                        |                          |                          | House con-<br>nections up to<br>Ø 7.8 "    | Ventilation<br>pipes Ø 1 ½ "<br>and larger |
|                                        |                          |                          | Flue gas lines<br>2.4 " and<br>larger      | Flue gas lines<br>up to approx.<br>4.9 "   |

#### 6.1.2 Camera cable

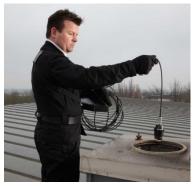

The most effective method of inspecting things such as chimney and downpipes is from above. For example when standing on the roof. To do so, it is necessary to connect a camera cable to the monitor.

Fig. 5: Inspections using camera cable from above

#### 6.1.3 Cable reel

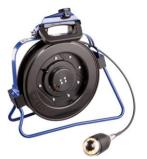

The Wöhler cable reel can store up to 1181" of camera cable and proves extremely useful when working with the cable. The monitor is secured to the cable reel using the connection for the telescopic stand.

Fig. 6: Wöhler cable reel with camera head connected

#### 6.1.4 Camera viper

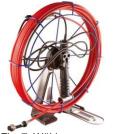

Fig. 7: Wöhler camera viper

If it is not possible to perform an inspection from above, it will be necessary to connect a camera viper. It is far easier to handle the camera rod when used in conjunction with a Wöhler camera viper, which can store up to 1181" of camera rod.

#### Connections

#### 6.2 Connecting the camera cable and camera head

#### 6.2.1 Connecting the camera cable

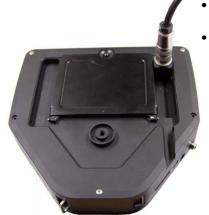

- Flip up the eight-pole female connector located on the rear of the monitor (Fig 2, part 12).
- Insert the male connector of the camera cable or rod into the female connector, then turn the locking ring clockwise to secure the connection.

Fig. 8: Camera cable connection

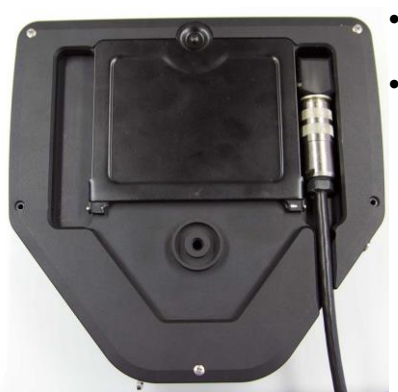

Fig. 9: Camera cable fed through guide

- Move the female connector with connected cable or rod to a suitable working position:
- Feed the cable through the guide, if you wish to put down the monitor.

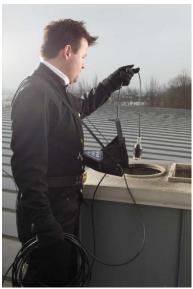

 Allow the cable to hang down when you carry the monitor with the shoulder strap over your shoulder.

Fig. 10: Carrying the camera in the camera case

#### 6.2.2 Connecting the camera head

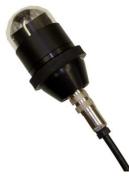

Fig. 11: Wöhler Ø 2 " camera head connected to a camera cable

Insert the male cable connector (or male camera rod connector) at the other end into the eight-pole female connector of the camera head, then turn the locking ring clockwise to secure the connection.

## CAUTION!

The connection is only waterproof when the connectors are joined together properly.

Tighten the locking ring using your fingers; never use pliers!

## 7 Rechargeable battery status and recharging

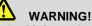

Risk of injury when handling the rechargeable batteries improperly!

Never open the rechargeable battery housing.

Do not throw rechargeable batteries into a fire or expose to high temperatures. There is a risk of explosion!

If handled improperly, a liquid may emerge from rechargeable batteries that can cause skin irritation. Avoid contact with the liquid. Rinse skin with large amounts of water if it comes into contact with the liquid. If the liquid comes into contact with eyes, rinse with water immediately for 10 minutes and consult a doctor immediately!

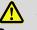

#### WARNING!

#### Danger of death by electrocution!

Never touch an electrical outlet with wet hands!

Do not expose the power pack to moisture!

Never pull the cable to remove the power pack from the electrical outlet - it could rip out the cable!

Operate the power pack only when the mains power supply is the same as the voltage stated on the rating plate!

## CAUTION!

Switch off the camera system before charging the battery.

## CAUTION!

If the camera is not used regularly, we recommend to discharge the battery by powering on the camera. After that, charge the battery completely. Repeat this procedure after approx. 6 weeks.

#### Rechargeable battery status indicator

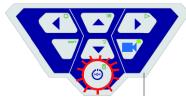

Fig. 12: Control panel of Wöhler VIS 400 - ON/OFF key framed by flashing light When the camera is switched on, the battery status indicator displays the charge status of the rechargeable battery in the top right corner of the display. The indicator flashes when the charge level of the batteries is low. If the charge level continues to fall, the light framing the ON/OFF key flashes red and the monitor switches off automatically.

It is only possible to switch on the camera again after the battery has been replaced with a charged battery or a power cable is connected to recharge the battery in use.

# empty charging full

Fig. 13: Schematic overview of battery recharging

To recharge the battery, proceed as follows:

 Connect the power pack to the charger connection of the device and the main power supply.

The lower half of the light framing the ON/OFF key flashes red during the recharging process; when the battery is fully recharged it lights up red continuously as long as the power pack remains connected.

NOTE!

The operating time of the rechargeable battery is approx. 120 minutes.

## 8 Switching on the system and monitor

• Insert a memory card (max. 32 GB).

## NOTE!

If you are using a memory card other than the one included in the scope of supply, you must format it first (FAT32) before you can use it on a PC.

To format the card, proceed as follows:

- Insert the card into the card slot of your PC.
- In the Explorer, right-click the removable media memory card, then select "Format".
- Select FAT32 (default) and 32 kilobytes.

#### Charging rechargeable batteries

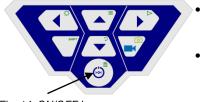

Fig. 14: ON/OFF key

- To switch on the device, briefly press the ON/OFF key at the bottom of the control panel.
- When the device is switched on, the light framing the ON/OFF key lights up green. The video image is displayed on the monitor after about 5 seconds.

## 9 Monitor settings

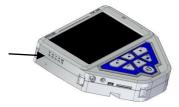

On the left hand of the monitor there are 5 openings. With a pointed object press into these openings to adjust the monitor settings.

- Fig. 15: openings for adjusting the monitor settings
- 9.1 Monitor Menu

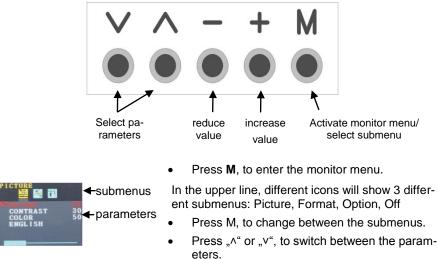

Fig. 16: Picture menu

- Press "–", to reduce a value.
- Press "+", to increase a value.

#### 9.2 Submenu "Picture"

#### 9.2.1 Selecting the language

Nine different languages can be selected for the monitor menu: english, german, frensh, spanisch, portuguese, italien, dutch, russian and Chinese.

- Press **M** to select the first icon (Picture).
- Press V until you have reached the last parameter.

• Press + to select the language

#### 9.2.2 Setting the picture parameters in the monitor menu

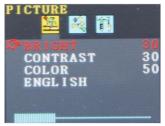

Fig. 17: Default settings

In the picture menu, the brightness, the contrast and the color can be adjusted from 0 to 100

Note! The default settings are: Bright: 30 Contrast: 30 Color: 50

A bar below the parameters shows the adjustment level.

Note!

When the camera head Ø26 mm or Ø 40 mm is connected, the video quality can also be adjusted in the camera menu, see chapter 10.

#### 9.3 Format

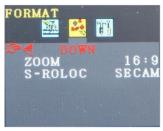

Fig. 18: Submenu Format

9.3.1 Turning the screen view

In the Format Menu the user can turn round the screen, the screen format can be changed from 16:9 to 4:3 and the video format can be selected.

Press **M** to select the second icon (Format).

## CAUTION!

We recommend not to turn the screen view.

- Press V to select the first parameter (down).
- "Down" shows the normal view.

If absolutely necessary, turn the screen by pressing the + or –: normal (turns 180°), down reflected and normal reflected.

# 9.3.2 Changing the screen format

- In the format menu press **V** to select the zoom parameter.
- Press + or to change between 16:9 and 4:3 or FIT.

HINWEIS!

If you select 16:9 or 4:3 there will be frames on the screen. If you choose FIT the video will perfectly fit to the screen.

9.3.3 Selecting the video standards PAL > NTSC > SECAM > AUTO can be selected. This setting only affects the screen. The default setting is "Auto".

#### CAUTION!

We urgently recommend not to change the default setting "AUTO".

**9.4 Submenu** In the submenu "Option" the user hast he possibility to activate an auto off-function for the monitor

### "Option" -Automatic shutdown

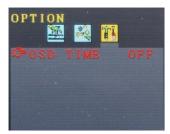

Fig. 19: automatic shutdown deactivated

menu:

- Press **M** to select the third icon (Option).
- Press + or to select the time after which the monitor menu shall turn off automatically: 5 s > 10 s > off.

Note! "OFF" is the default setting, so that the automatic shutdown will be desactivated.

## 10 Making settings via the menu

After switching on the device, press the SHIFT key

The green light framing the SHIFT key lights up and an  $\mathbf{S}$  is displayed in the middle at the bottom of the monitor. This indicates that SHIFT mode is active and the second functions marked in green on the keys are enabled.

Press the Menu key

The menu opposite is displayed on the screen with 5 sub-menus.

| lcon | Menu                                                                                           |
|------|------------------------------------------------------------------------------------------------|
| E    | SETUP menu                                                                                     |
| G    | CALENDAR menu                                                                                  |
|      | VIDEO menu<br>(If you work with the<br>camera head Ø 51<br>mm, there will be no<br>video menu) |
|      | VIPER menu<br>(only active, when the<br>cable reel or the viper<br>is connected)               |
| i    | INFO menu                                                                                      |

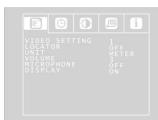

Fig. 20: SETUP menu

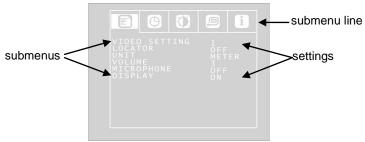

Fig. 1: SETUP menu

#### Navigating to the sumenu

Navigating to the parameters

- Using the up/down arrows, navigate to the submenu line. Using the left/right arrow keys navigate to the submenu.
- Using the up/down arrows, navigate to the corresponding parameter. Select the desired setting using the left/right arrow keys.
- Press the ON/OFF key to confirm your selection and exit the menu.
- If there is no disc icon to save the settings, your settings will be saved automatically when you exit the menu.

The user can select the following parameter settings:

#### 10.1.1 SETUP menu

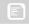

#### Video Setting 1 – 3

(only if using the camera head  $\emptyset$  40 mm and 26 mm)

The user can switch between 3 pre-defined video settings. The video settings 1 and 2 cannot be altered.

| Video           | Recommended                                                               |
|-----------------|---------------------------------------------------------------------------|
| Video Setting 1 | Recommended for<br>pipes, good long field<br>of vision                    |
| Video Setting 2 | Recommended for<br>chimneys; dark areas<br>are made to appear<br>brighter |
| Video Setting 3 | User-definable set-                                                       |

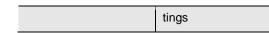

To define Video Setting 3, proceed as follows:

- In the menu view, use the up arrow key to navigate to the submenu line and then use the right arrow key to select the VIDEO tab. Adjust the settings as described in section 10.1.3
- Adjust the following settings as required:

   <sup>‡</sup> Brightness
  - Contrast
  - $\perp$  : Contour sharpness

■ Color saturation Gamma: Gamma curve setting (0-3)

NOTE! Adjustments to the gamma curve affects brightness curve settings.

 To save your settings, use the down arrow key to select the disc symbol below the parameter. Press the right or left arrow key.

This saves the settings for Video 3. For some seconds a hook will appear insteas of the disc icon.

 Return to the SETUP menu view using the arrow keys.

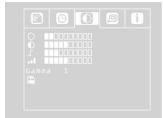

Fig. 21: User-definable Video setting 3

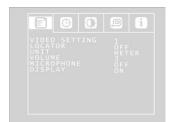

Fig. 22: SETUP Menu

#### LOCATOR OFF/ON

(only with camera heads Ø 26 and 40 mm)

This command allows the user to switch the transmitter integrated in the camera head on and off. The Wöhler L 200 Locator is able to locate the camera head with the aid of signals transmitted by the transmitter.

(only  $\emptyset$  40 mm and  $\emptyset$  26 mm camera heads are equipped with an integrated transmitter).

|                   | OFF: Transmitter is switched off                                                                                                    |  |
|-------------------|----------------------------------------------------------------------------------------------------|--|
|                   | NOTE!<br>The camera consumes less power when the<br>transmitter is switched off. However, it is not pos-<br>sible to locate the camera head when the transmit-<br>ter is switched off.                                        |  |
| UNIT METER/FEET   | Set the distance displayed on the screen to meters<br>or feet, when the cable reel or the viper is con-<br>nected.                                                                                                    |  |
| VOLUME 0 - 3      | This command allows the user to adjust the vol-<br>ume when recorded audio is played back.                                                                                                    |  |
| MICROPHONE ON/OFF | This command allows the user to switch the mi-<br>crophone ON or OFF. When the microphone is<br>switched on, the user is able to add an audio an-<br>notation, which will be played back together with<br>the recorded video. |  |
|                   | The default setting is "OFF"; this means no sound is recorded when recording a video.                                                                                                    |  |
| DISPLAY ON/OFF    | This command allows the user to switch the on-<br>screen display On or Off. Select "ON" if you wish<br>to display the battery status indicator and the date<br>on-screen.                                                     |  |

ON: Transmitter is switched on

## 10.1.2 CALENDAR menu

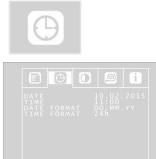

Use the arrow keys to navigate to the CALENDAR menu. The following settings are available here:

Fig. 23: Settings in the SETUP menu

DATE

Set the date.

|                     | NOTE The date will be recorded together with the video.                                       |
|---------------------|-----------------------------------------------------------------------------------------------|
|                     |                                                                                               |
| TIME                | Set the time. The time will be recorded together with the video.                              |
| DATE FORMAT         | Set the date format to either Day.Month.Year or Month/Day/Year                                |
| TIME FORMAT 12h/24h | Set the time format to either 12 hour format or 24 hour format.                               |
| Exit menu           | To exit the menu, press the ON/OFF key.                                                       |
| 10.1.3 VIDEO menu   | The VIDEO menu will only be active, if the camera heads $\emptyset$ 40 mm and 26 mm are used. |

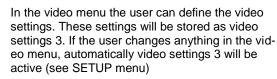

- Adjust the following settings as required: ☆ Brightness
  - •: Contrast
  - : Contour sharpness
  - Color saturation

Gamma: Gamma curve setting (0-3)

## NOTE!

Adjustments to the gamma curve affects brightness curve settings.

- To save your settings, use the down arrow key to select the disc symbol below the parameter. Press the right or left arrow key.
- This saves the VIDEO SETTINGS 3. After that • a hook will appear for some seconds instead of the disc icon.

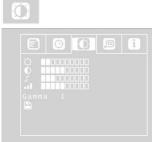

Fig. 24:VIDEO menu

#### 10.1.4 VIPER menu

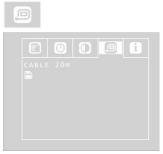

Fig. 25: VIPER menu

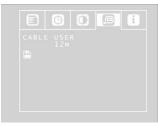

Fig. 26: User definable settings in the VIPER menu

#### 10.1.5 INFO menu

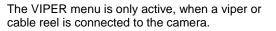

- With the arrow keys go to CABLE and select 20 m or 30 m according to the cable length
- Click on the disc icon to save the setting.

## HINWEIS!

If the viper or the cable reel is connected to the camera, the drop length of the cable will be displayed in the lower left part of the screen.

There is also the possibility to select "USER" instead of 20 m or 30 m.

- Select USER if you work with another cable length.
- Enter the length of your cable with the arrow keys.

It is possible to enter a length between 0 and 30 m.

Click on the disc icon to save the setting.

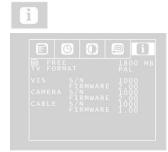

Fig. 27: INFO menu

The INFO menu shows important information about your camera system. It is not possible to make any settings in this menu.

FREE: Information about the free storage space on the memory card.

TV FORMAT: TV format of the camera head (PAL or NTSC)

VIS S/N: Serial number of the camera system

VIS FIRMWARE: Firmware version of the camera system

CABLE S/N: Serial number of the camera head

CAMERA FIRMWARE: Firmware version of the camera head

CABEL S/N: Serial number of the cable reel or viper (if connected)

CABEL FIRMWARE: Firmware version of the cable reel or viper (if connected)

## 11 Information displayed on the monitor

#### 11.1 Displaying the position of the camera head

The position can only be displayed if a Ø 26 mm or Ø 40 mm Wöhler camera head is connected.

#### Pointer symbol

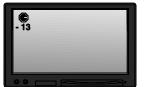

Fig. 28: Display with pointer symbol and number of degrees

#### Number of degrees

A **pointer symbol** displayed in the top left corner of the screen always indicates the direction of gravity, meaning, towards the bottom. This ensures the user is able to recognize where top and bottom are in the pipe.

A circle is displayed around the symbol if the camera head faces vertically upwards.

A cross is displayed in the middle of the symbol if the camera head faces vertically downwards.

The number of degrees displayed underneath indicates the downward gradient of the pipe.

Example graphic: -  $13^{\circ}$  corresponds to a downward grade of  $13^{\circ}$ .

## NOTE!

Example: Camera head facing vertically upwards: + 90° Camera head facing vertically downwards: -90° Camera head is aligned parallel to the ground above: 0°

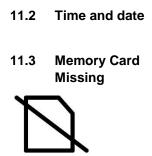

The time and date are displayed in the bottom right corner. The recorded time is displayed when the video is played back..

If no memory card is plugged into the card slot, a crossed out memory card icon will appear on screen. The icon will disappear, as soon as the memory card is inserted.

## 12 Home function

It is only possible to activate the home function when the Ø 40 mm Wöhler camera head is connected.

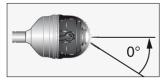

Fig. 29. Home function

The home function ensures the camera head is automatically aligned to a straight position, ensuring the camera "looks straight ahead".

Moreover, when the user presses the HOME key, the camera head aligns itself so that the display is parallel with the ground above (this function is deactivated if the camera head faces 90° upwards or downwards. Under these circumstances, the optics can only be guided forwards).

#### NOTE!

To determine the grade described under section 11.1, the camera head must be aligned straight.

 To activate the home function, press the SHIFT key and then the HOME key.

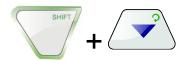

## 13 Audio and video functions

## 13.1 Recording

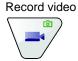

#### Recording an audio annotation

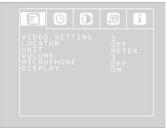

Fig. 30: SETUP menu

• To begin recording a video, press the Record video key.

The RECORD VIDEO key is framed by a red flashing light when recording is in process, and a red dot is displayed on the screen.

 To stop recording, press the Record video key again. The video is stored in ASF format on the memory card.

## CAUTION!

Ensure the power supply is not interrupted when recording a video.

The user is able to add an audio annotation when recording a video; this is recorded together with the video and jointly saved as an ASF file to be played back together with the video. The microphone must be switched on to be able to record an annotation.

- Use the arrow keys to navigate to Menu>MICROPHONE and select "ON".

## NOTE!

For a good quality audio recording, make sure you speak into the microphone when recording (Fig. 1, component 10).

#### 13.2 Playback

Video playback

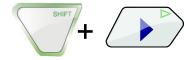

 To playback a recorded video, press the SHIFT key and then the PLAY key. The first image of the last video recorded is displayed on the screen.

## NOTE!

It is possible to distinguish a photo from the initial image of a video by the recording time which is

displayed in the initial image of a video.

Select the desired video using the right/left arrow keys.

- To begin playing back the video, press the Play key >.
- To interrupt the video playback, press again SHIFT + >
- To stop the video playback press SHIFT + Left arrow key
- Press the ON/OFF key to return to the normal mode.
- In play mode press the up arrow to fast forward the video (double speed). 2x will appear on screen.
- Press the up arrow again to forward the video faster. 4x will appear on screen.
- Press the down arrow to return to double and then to normal speed.
- In play mode press the down arrow to rewind the video (double speed). 2x will appear on screen.

Any audio annotation will be played back together with the video. It is possible to switch the sound off to play the video without voice annotation, if you select Volume = 0.

- Press the SHIFT key and then the Menu key to access the Menu tab.
- Using the arrow keys, select VOLUME and set 0, 1, 2 or 3.

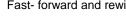

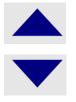

Plaving back an audio annotation

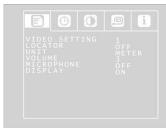

Fig. 31: SETUP Menu

13.3 **Delete files** 

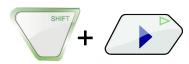

To select the file to be deleted (including the audio file, if necessary), press the SHIFT key and then the PLAY key.

The first image of the last video recorded is displayed on the monitor.

Select the video to be deleted using the right/left arrow keys.

#### Fast- forward and rewind

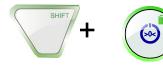

• To delete the video, press the SHIFT key and then the DELETE key 11.

The prompt "DELETING FILE" is displayed on the screen for approximately 2 seconds. Once the file has been deleted, the image currently being transmitted from the camera head is displayed on the screen.

## 14 Capture images

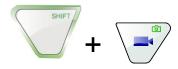

• To capture an image, press the SHIFT key and then the PHOTO key.

The image is saved as a .jpg file on the memory card.

## 15 Delete files

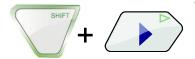

To select the file to be deleted (including the audio file, if necessary), press the SHIFT key and then the PLAY key.

The first image of the last video recorded or the last image recorded is displayed on the monitor.

## Note!

The recording time in the initial image of a video shows that it is a video and not a photo.

- Select the video or the image to be deleted using the right/left arrow keys.
- To delete the video or image, press the SHIFT key and then the DELETE key III.

The prompt "DELETING FILE" is displayed on the screen for approximately 2 seconds. Once the file has been deleted, the image currently being transmitted from the camera head is displayed on the screen.

## 16 Transferring and showing images and videos

16.1 Transferring to the PC

Two options are available to transfer image files (.jpg) and video files (ASF):

- Read in the files on a PC from the SD memory card or
- Transfer the files to the PC using the USB cable.
- 16.2 Replaying videos on the PC

To playback a video on the PC the Windows Media Player can be used.

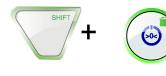

## 17 Guide accessories

This section contains some recommendations based on our experience about the selection of guide accessories for the inspection in tubes and ducts.

As all pipes and chimney systems are different, the user has to decide about the guide accessory in every single case. For the selection of the correct tool it is important to consider that the guide accessory has to facilitate the introduction and the extraction of the camera head, as well as an adequate guidance. The danger of jamming or getting stuck in the tube has to be avoided.

## NOTE!

The information given in this section only refers to the accessories.

| Ø 1 ½ " – 2 "   | Use the service camera without accessories.                                                                                                    |
|-----------------|----------------------------------------------------------------------------------------------------|
| Ø 2 " – 2,8 "   | You can use the service camera without accessories. The<br>lens can be protected by the guidance sleeve. If there is<br>water and mud in the horizontal part, we recommend to use<br>the roller guide. |
| Ø 2,8 " – 3,9 " | The inspection is possible with the roller guide and without<br>it. Use the guidance weight for the vertical inspection or for<br>the inspection of downpipes.                                         |
| Ø 3,9 " – 6,1 " | A centering brush can be used with the roller guide or with-<br>out it and with the lens protection.                                                                                                   |

## 18 Faults

| Fault description                                                                                                  | Possible cause                                                | To rectify                                                                                                    |
|----------------------------------------------------------------------------------------------------|---------------------------------------------------------------|----------------------------------------------------------------------------------------------------|
| Cannot start monitor.<br>When the ON/OFF key is<br>pressed, the light framing<br>the key briefly lights up<br>red. | Rechargeable battery has no charge left.                      | Recharge battery or con-<br>nect monitor to electrical<br>power supply.                                            |
| Battery status indicator on<br>the monitor indicates a low<br>battery charge.                                      | Rechargeable battery has no charge left.                      | Recharge battery or con-<br>nect monitor to electrical<br>power supply.                                            |
| Poor imagery when using a pan&tilt camera head                                                                     | Plastic dome scratched.                                       | Replace the plastic dome; glass dome optional.                                                                     |
| Camera head or monitor freezes                                                                                     | Battery / rechargeable<br>battery has no charge left.         | Recharge battery or con-<br>nect monitor to electrical<br>power supply.                                            |
|                                                                                                    | Device is faulty.                                             | Send camera system in for repair.                                                                                  |
| Blue screen, NO SIGNAL displayed on the monitor                                                                    | Rod is broken.                                                | Send camera system in for repair.                                                                                  |
|                                                                                                    | Cable/plug connection at monitor not properly con-<br>nected. | Reconnect the plug con-<br>nection.<br>Broken cables in plug<br>connection. Send in cam-<br>era system for repair. |

## 19 Maintenance

# 19.1 Replacing the dome of the camera head

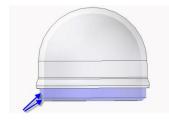

Fig. 32: Fitting the camera dome

#### 19.2 Monitor

#### NOTE!

Wöhler's Ø 1 ½ " pan&tilt camera head is supplied protected by a plastic dome, which can be replaced if necessary. For example, if it becomes scratched, it is optional to fit this camera head with a glass dome for use in dry working environments.

The Ø 2 " camera head is always supplied with a real glass dome, which it is possible to replace if required!

Apply silicone grease before fitting the new dome. When fitting the replacement dome, make sure you cover all of the thread to ensure it is properly tightened. Otherwise, it cannot be guaranteed that the camera head is properly sealed, and malfunctions can occur as a result of water and dirt penetration.

Clean the monitor using a soft cloth.

## 20 Accessories

| Wöhler Camera Head Color Ø 2" , pan and tilt                           | Order no. 7806  |
|------------------------------------------------------------------------|-----------------|
| Wöhler Camera Head Color Ø 1 1/2 ", pan and tilt                       | Order no. 8930  |
| Wöhler Miniature Camera Head Color Ø 1 "                               | Order no. 8920  |
| Wöhler Cable Reel Wöhler VIS 400                                       | Order no. 7816  |
| Wöhler Camera Viper 42 with GRP camera rod                             | Order no. 7307  |
| Wöhler VIS Guidance Set 100                                            | Order no. 3884  |
| Wöhler VIS Guidance Set 150                                            | Order no. 3882  |
| Wöhler Camera Roller Guide                                             | Order no. 3681  |
| Guidance Sleeve with protection cage for camera head $\varnothing$ 1 " | Order no. 3847  |
| Wöhler Guidance weight                                                 | Order no. 3857  |
| Wöhler Guidance ball                                                   | Order no. 3634  |
| Quick Charger 2,5 A / 230 V / 50 HZ                                    | Order no. 56102 |
| Wöhler Protection sleeve for camera head Ø 1 $\frac{1}{2}$ "           | Order no. 3682  |
| Wöhler Replacement Glass Domes Ø 2 "                                   | Order no. 3494  |
| Wöhler Glass Dome Ø 1 1/2 "                                            | Order no. 3674  |
| Wöhler Glass Dome Ø 2 "                                                | Order no. 7802  |
| Wöhler Replacement Plastic Domes Ø 2 " (5 pieces)                      | Order no. 7075  |
| Wöhler Replacement plastic domes Ø 1 1/2 " (10 pieces)                 | Order no. 3675  |
| Wöhler Additional Illumination, plug-in type                           | Order no. 4194  |
|                                                                        |                 |

## 21 Warranty VIS Video Inspection Systems

## WohlerUSA Inc. Warranty – Please read fully!

<u>VIS Video Inspection Systems</u>: WohlerUSA Inc. warrants to the original end user (Customer) that this product will be free from defects in workmanship and materials, under normal use, for one year from the date of original purchase from WohlerUSA Inc. or its authorized reseller. Not covered by the warranty are components subject to wear, e.g. batteries. WohlerUSA Inc.'s sole obligation under this express warranty shall be, at WohlerUSA Inc.'s option and expense, to replace the product or part with a comparable product or part or to repair the product or part. Replacement products or parts may be new or reconditioned. WohlerUSA Inc. warrants any repaired or replaced parts for a period of ninety (90) days from shipment or through the end of the original warranty obligation, which ever is longer. All parts or products that are replaced become the property of WohlerUSA Inc.

The serial number of the monitor and the camera head are printed and are needed for any warranty claim. Please retain your invoice as proof of your warranty.

## <u>Expressly excluded from this VIS Hardware warranty are the</u> <u>Glass dome that covers the lens mechanism and the camera</u> <u>cable.</u>

#### **Obtaining Warranty Service:**

The Customer must contact WohlerUSA Inc. during the normal business hours of 9:00 and 4:00 EST Monday through Friday, excluding statutory and other noted holiday periods, within the applicable warranty period. Dated proof of purchase, the Invoice, and the applicable serial numbers of the warranted products is required. WohlerUSA Inc. is not responsible for Customer products returned without prior return authorization. WohlerUSA Inc. may, at its sole option, provide advance shipment of replacement parts prior to receiving the original product or part (advance exchange). If advance exchange is not available, then the repaired product will be shipped as soon as possible. Repaired or replaced product or parts will be shipped at WohlerUSA Inc.'s expense. Products or parts returned by the Customer to WohlerUSA Inc are done at their risk and must be sent prepaid and packaged appropriately for safe shipment. It is recommended that they be insured or sent by a method that provides for the tracking of the package. When advance exchange is provided and the Customer fails to return the original product or part to WohlerU-SA Inc. within fifteen (15) days from the date the warranty service authorization was issued, WohlerUSA Inc. will charge the Customer the then current published catalog price of such product or part. To obtain warranty service please call WohlerUSA Inc. at 978-750-9876 during the business hours mentioned above. You

## may also go to the Wohler USA website <u>www.wohlerusa.com</u> and submit an RMA request.

#### Warranties Exclusive:

If this product does not operate as warranted above, the Customer's sole remedy for breach of that warranty shall be replacement or repair of the product or part. To the full extent allowed by law, the foregoing warranties and remedies are exclusive and are in lieu of all other warranties, terms, or conditions, express or implied, either in fact or by operation of law, statutory or otherwise, including warranties, terms, or conditions of merchantability, fitness for a particular purpose, satisfactory quality, correspondence with description, and non-infringement, all of which are expressly disclaimed. WohlerUSA Inc. neither assumes nor authorizes any other person to assume for it any other liability in connection with the sale, maintenance or use if its products. WohlerUSA Inc shall not be liable under this warranty if its testing and examination of returned product shows that the alleged defect or malfunction does not exist or was caused by the Customer's or any third person's misuse, neglect, improper installation or testing, unauthorized attempts to open, repair or modify the product or any other cause beyond the range of intended use, or by accident, fire, or any other hazards or Acts of God. This warranty does not cover physical damage to the surface of the product including cracks or scratches on the LCD screen or outside casing or the leather protective case or to any cables or video rods. This warranty does not apply when the malfunction results from the use of this product outside of specified operating conditions or with accessories, other products, or peripheral equipment and WohlerUSA Inc. determines that there was no fault or failure of the product itself.

Limitation of Liability: To the full extent allowed by law, WohlerUSA Inc. also excludes for itself and its suppliers any liability, whether based on contract or Tort (Including Negligence), for incidental, consequential, indirect, special, or punitive damages of any kind for loss of business, profits, information or data or images, or other financial loss arising out of or in connection with the sale, installation, maintenance, use, performance, failure or interruption of this product, even if WohlerU-SA Inc. has been advised of the possibility of such damages, and limits it's responsibility to the replacement or repair of the product or part. This Limited Warranty is governed by the Laws of the State of Delaware.

| Wohler USA Inc.<br>5R Hutchinson Drive<br>Danvers, MA 01923<br>978-750-9876 |
|-----------------------------------------------------------------------------|
| Customer Name : .                                                           |
| Monitor Serial # :                                                          |
| Camera Serial # :                                                           |
| Purchase Date                                                               |
| Invoice Number:                                                             |

Congratulations on your purchase of a Wöhler VIS Camera System. Please complete the information on this form and retain for Warranty purposes. A copy of this document and/or a copy of the original invoice must accompany any Warranty claim.

The serial number for the camera is located on the lower metal side of the camera. The serial number for the monitor is located on the right side of the monitor by the cable connector.